## **Account studenti piattaforma MICROSOFT Teams**

Per attivare l'account Microsoft 365 si deve seguire questa procedura:

1.accedere a google e digitare https://portal.office.com

2. inserire le credenziali (fornite dalla scuola) User:

nomecognome@icdecupis.onmicrosoft.com e password (provvisoria)

- 3. modificare la password seguendo le indicazioni
- 4. a questo punto il vostro account Office 365 sarà attivo. Accedere alla piattaforma

Teams attraverso questa icona *presente in Office 365* 

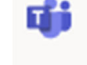

5. Una volta effettuato l'accesso all'applicazione Teams web, sarà possibile scaricare la app di TEAMS (per pc, smartphone o tablet) direttamente cliccando sull'icona

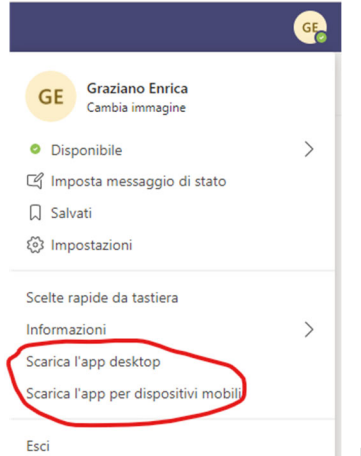

presente in alto a destra (profilo), selezionare la voce

interessata ( *Scarica l'app per desktop o dispositivi mobili*) ed inserire lo user e la password che precedentemente avrete modificato.

Sarete così all'interno di Microsoft TEAMS.

*Grazie per la collaborazione,*

*Team digitale*